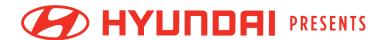

# BOSTON JIMMY FUND WALK

# **Participant Center User Guide**

Everything you need to know about how to navigate your Participant Center

# **Table of Contents**

| Logging into your Participant Center  | 3-4   |
|---------------------------------------|-------|
| Navigating to your Participant Center | 5     |
| Your Participant Center               | 6-8   |
| How to update your team page          | 9     |
| How to edit your fundraising page     | 10-11 |
| How to send emails                    | 12    |
| How to edit your profile              | 13    |
| How to update your route              | 14    |
| How to access and order materials     | 15    |
| Contact us                            | 16    |

### **Logging into your Participant Center**

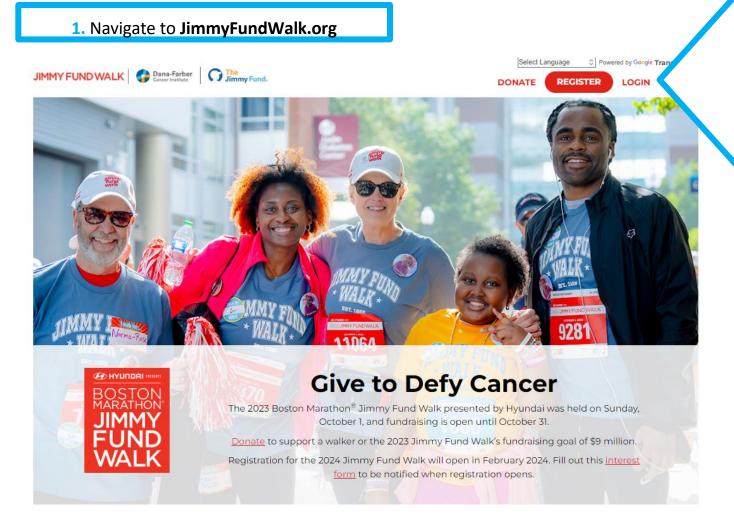

2. Click the "LOGIN" button.

\*If you are already logged in, you will see this symbol:

Click that to access your Participant Center.

### **Logging into your Participant Center**

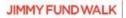

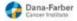

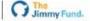

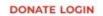

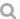

password?

for assistance!

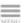

### Log In

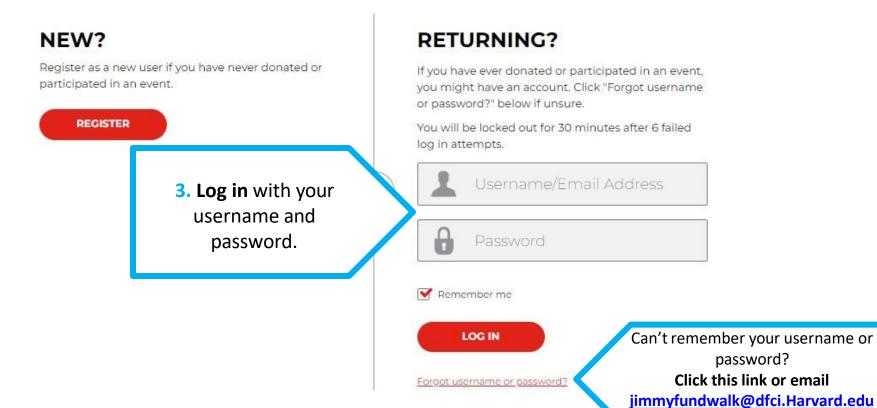

### **Navigating to the Participant Center**

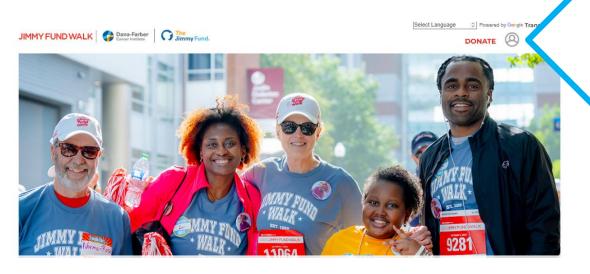

**4. Click** the icon in the top right corner.

Whenever you see this icon it means you are logged in.

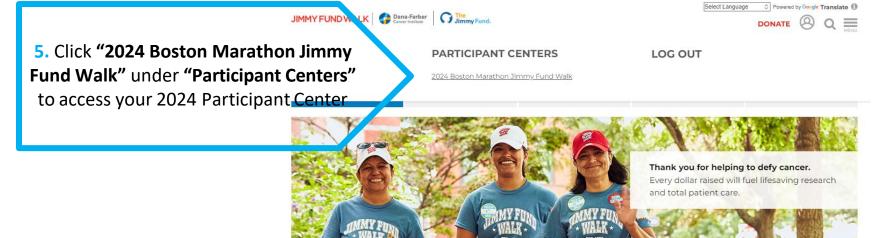

### **Your Participant Center**

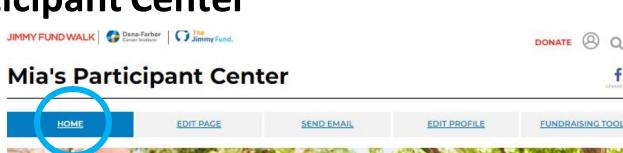

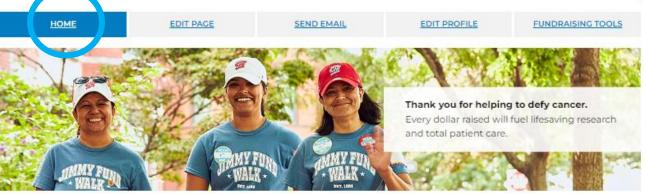

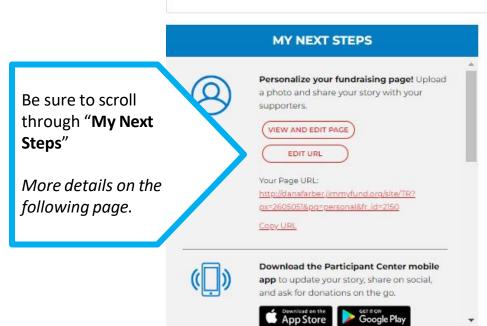

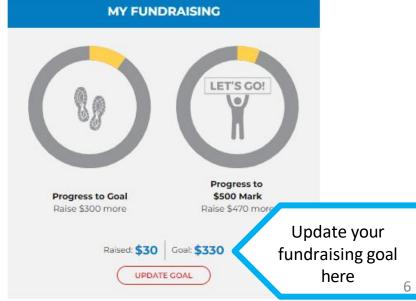

# "My Next Steps" Section

Create your **custom fundraising page URL** to make it easier to share your page with supporters. Click "Edit URL" to do so.

Download the **Participant Center mobile app** to share on social media, update your story, and ask for donations on-the-go.

Click the 'start fundraiser' button to start a Facebook Fundraiser that will be integrated to your Jimmy Fund Walk fundraising page

Contribute to your Walk by making a personal donation here:

Navigate to the "Send Email" section here:

Share your page using your social media here:

Navigate to "Edit Your Profile" here:

#### MY NEXT STEPS

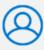

Personalize your fundraising page! Upload a photo and share your story with your

VIEW AND EDIT PAGE

EDIT URL

Your Page URL:

http://danafarber.jimmyfund.org/site/TR? px=2605051&pg=personal&fr\_id=2150

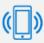

#### Download the Participant Center mobile

app to update your story, share on social, and ask for donations on the go.

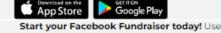

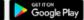

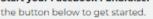

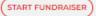

Once started, your fundraiser link will appear here.

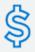

Thank you for making a gift and inspiring others to do the same.

GIVE TO YOUR WALK

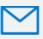

Send emails to your network of family and friends! Tell them why you're participating in the Jimmy Fund Walk.

SEND EMAILS

IMPORT CONTACTS

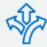

Share your page and use your social network to help fundraise!

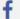

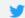

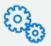

Update your profile! Edit your password, adjust your personal information, and more.

EDIT YOUR PROFILE

### Scroll down on your Participant Center

Access all your Walk Day info here and update your route, if needed You can find your **Participant ID** in your Walk Day info section of the Home tab

\*Be sure to include your participant ID with any checks sent via mail

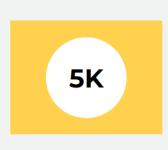

#### **WALK DAY**

Sunday, Oct. 6, 2024 Add to Calendar

#### MY ROUTE

Starting Line: Dana-Farber Cancer Institute

<u>Update Selected Route</u>

<u>FAQ | Route Training Resource Guide</u>

O DOWNLOAD

#### PARTICIPANT'S ID

2605051

#### **MY TEAM**

MD TEST TEAM

Download Team Roster

THANK ALL

#### MY DONORS

You're the first to give. Send email to your contacts and ask them to support your walk.

| NAME \$             | AMOUNT \$ | DATE +  | 1 ACKNOWLEDGE |
|---------------------|-----------|---------|---------------|
| Mia DFCITest_Disano | \$30      | 1-24-24 | ✓             |

View, download, and thank your donors here!

Track which donors
you have thanked, even if you send
an "offline" thank you by checking
the boxes

### How to update your team page

**NEXT STEPS** 

RECRUIT MEMBERS

VIEW AND EDIT PAGE

CREATE CUSTOM URL

Your Team Page URL:

Recruit new members to join your team. Reach out to friends, family, and coworkers.

Personalize your team fundraising page! Upload a photo and share your story with

http://danafarber.jimmyfund.org/site/TR?

team\_id=26990&pg=team&fr\_id=2150

If you are not a Team Captain, this page will look different. If you are an individual walker, you will not have this tab.

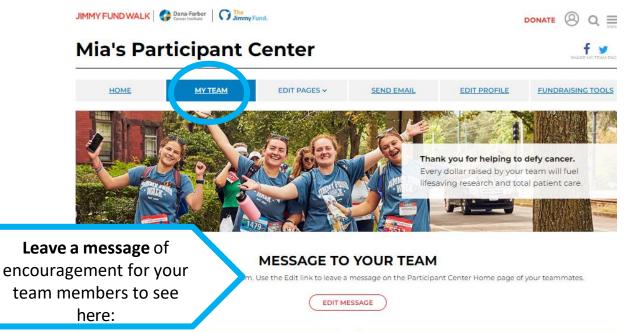

Progress to Team Goal
Raise \$470 more

MY TEAM FUNDRAISING

LET'S GO!
Progress to \$5,000 Mark
Raise \$4,970 more

Raised: \$30 | Goal: \$500

UPDATE TEAM GOAL

Check on your team's progress, recruit new members, update your team's fundraising page, and more from the "My Team" tab in your Participant Center

Update your team's fundraising goal here

### How to edit your fundraising page

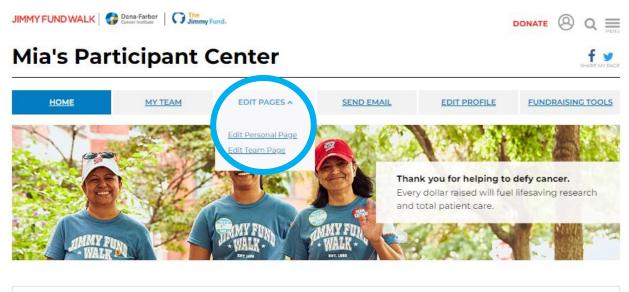

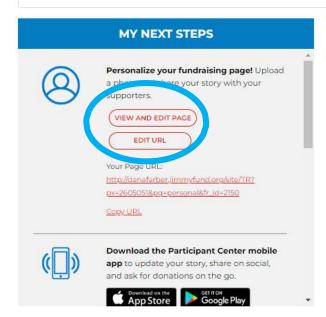

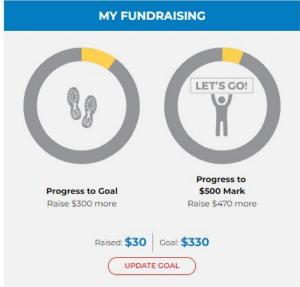

Edit your personal or team page by selecting the "Edit Pages" tab on your top navigation or clicking the button in "My Next Steps"

### How to edit your fundraising page

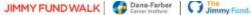

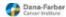

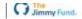

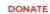

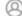

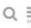

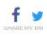

### Mia's Fundraising Page

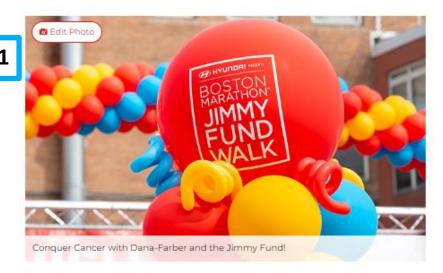

Edit Headline

WHY I'M FUNDRAISING WITH THE JIMMY FUND WALK TO DEFY CANCER

/ Edit Story

I am participating in the 2024 Boston Marathon® Jimmy Fund Walk presented by Hyundai, taking steps toward the ultimate finish line: a world without cancer.

When you make a donation to my Walk, you're directly supporting Dana-Farber Cancer Institute's unique balance between cutting-edge research and compassionate patient care. Your support allows Dana-Farber leaders to enhance programs and initiatives that serve pediatric and adult patients and their families.

Thank you for supporting my Jimmy Fund Walk fundraising efforts. Together, we can defy cancer!

#### PROGRESS TO GOAL

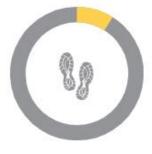

Raised: \$30 Goal: \$330 Participant ID: 2605051

Customize the following areas of your personal fundraising page:

- 1) Your photo
- 2) Your headline
- 3) Your story

Be sure to click the Save button after each update you make.

**Note**: Your Participant ID is also listed on your fundraising page

### **How to send emails in Participant Center**

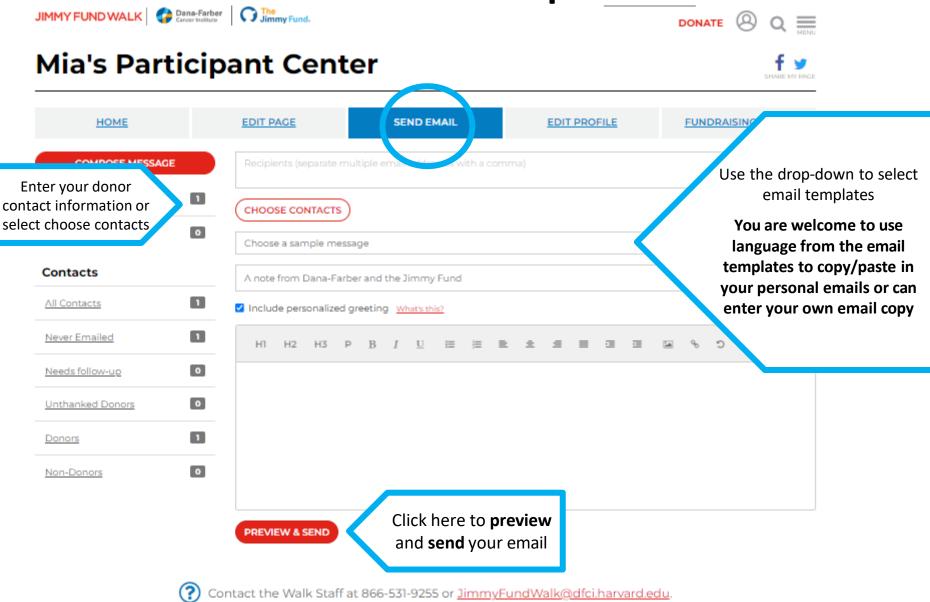

## How to edit your profile

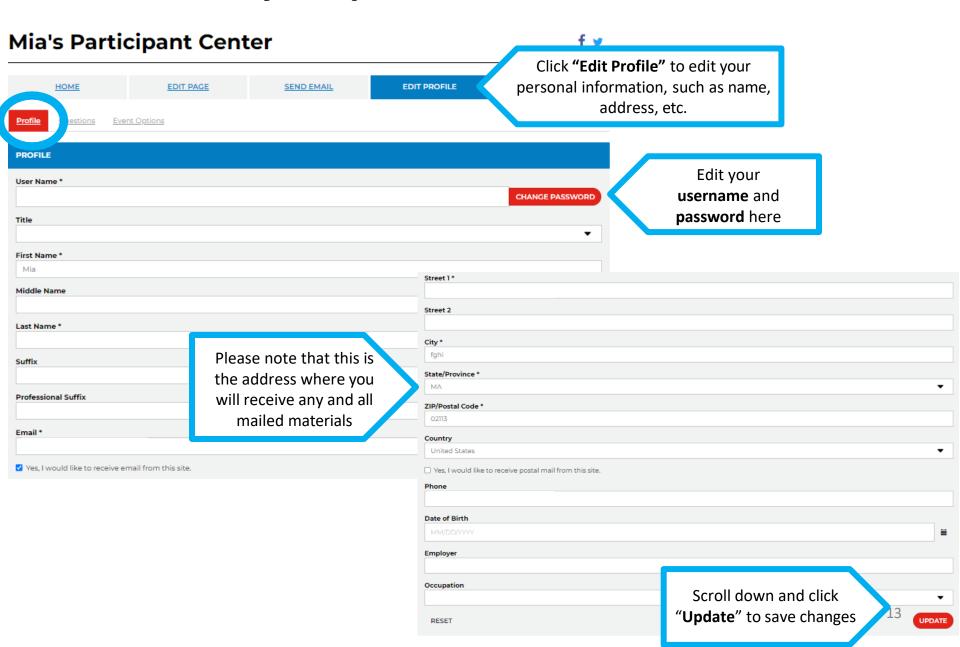

### How to update your route

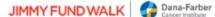

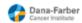

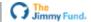

### **Mia's Participant Center**

Edit your route, t-shirt size and share your story with us via the 'Questions' tab of "Edit Profile" page

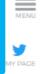

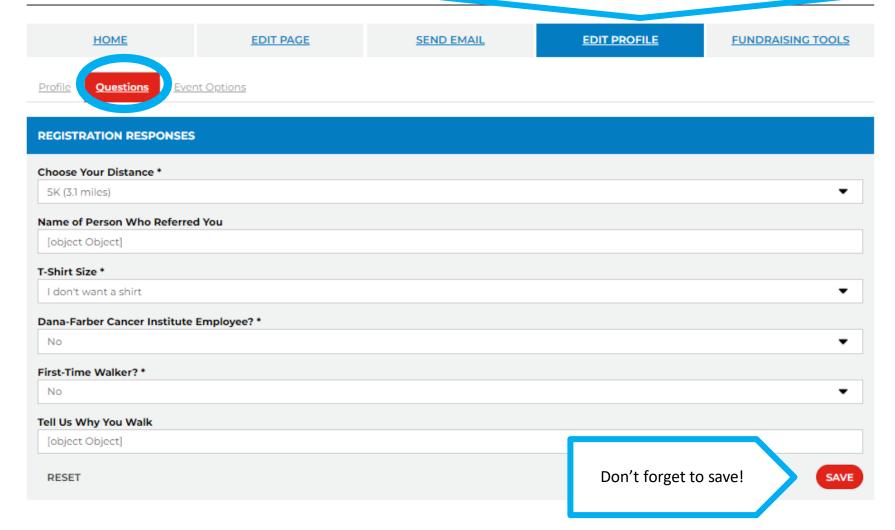

### How to access and order materials

#### Mia's Participant Center

Download

templates,

flyers,

certificates,

and guides

here

**EDIT PAGE** 

SEND EMAIL

EDIT PROFILE

FUNDRAISING TOOLS

FUNDRAISING RESOURCES Note: To open Word documents in Chrome, copy and paste document link into the browser.

#### Promote Your Walk

Newsletter Template (Word) - Customize to share updates and news with teammates, family, and friends.

Press Release Template (Word) - Gain media support for your walk by customizing and sharing your own press release.

Posters and Certificates (PDF) - Customize and display to publicize your participation and thank your donors.

Spanish Poster (PDF) - Display to publicize your participation.

Editable Hero Poster (PDF) - Make your own Hero poster for someone you are walking in support of.

Zoom Backgrounds - Display your support of the Jimmy Fund on your next Zoom call. Image 1 Image 2 Image 3 Image 4

Business Cards - Hand out Jimmy Fund Walk business cards to encourage registrations and donations. Email us to order.

#### Impact of Your Giving

Your Impact in Action Video - See the tangible impact of your support and learn how you are fueling Dana-Farber's progress and improving the lives of patients.

Where the Money Goes (PDF) - Read how your fundraising dollars directly support Dana-Farber patients.

The Dana-Farber Campaign (PDF) - Learn how your participation in the Jimmy Fund Walk helps support The Dana-Farber Campaign and Dana-Farber's efforts to defy cancer.

Dana-Farber Milestones (PDF) - Check out Dana-Farber achievements and breakthroughs from this past year.

Dana-Farber Awards & Honors - A selection of awards recently earned by Dana-Farber and our staff.

Impact Magazine - This magazine features stories on the participants, corporations, foundations, and events that support Dana-Farber and the Jimmy Fund.

Paths of Progress - This publication highlights the impact of philanthropy and provides tangible examples of progress to share with your donors.

#### Fundraising Tools

Participant Center Guide (PDF) - Use this to update your fundraising page, send out emails, and more.

Gift Pyramids (PDF) - Use these guides to help you reach your fundraising minimum and become a Pacesetter.

Fundraising App FAQs (PDF) - Learn how our mobile app can help you fundraise on the go and reach your goals.

Creative Ways to Fundraise - Read this blog for resources and ideas on how to host a virtual fundraiser.

#### Social Media Resources

Social Media Fundraising Resources - Step-by-step tips to promote your fundraising on social media.

Fundraising on Facebook (PDF) - Important tips for holding a Facebook Fundraiser.

#### Merchandise

"What Cancer Cannot Do" Cards (25 cards/pack) - Wallet-sized cards with an inspirational message. View Cards

Notecards (20 cards/pack) - Personalize your thank you with Jimmy Fund Walk notecards. View Notecards

Order free merchandise here

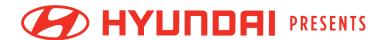

# BOSTON JIMMY FUND WALK

## **Questions?**

Phone | (866)-531-9255

Email | <u>JimmyFundWalk@dfci.harvard.edu</u>

Office Hours | Monday - Friday, 8:00 AM - 5:00 PM